# BigBlueButton - Funktionen für SuS

# **Inhaltsverzeichnis**

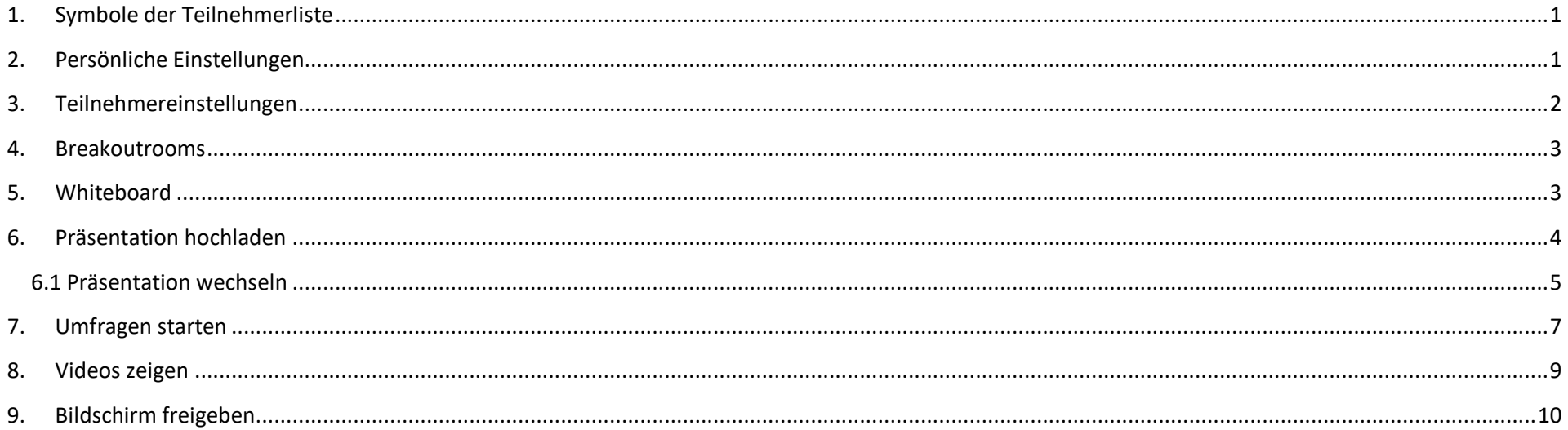

# <span id="page-1-0"></span>**1. Symbole der Teilnehmerliste**

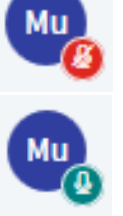

Ein Teilnehmer - das Mikro ist aktiviert.

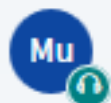

Ein Teilnehmer - er hat ausgewählt, dass er nur zuhören möchte.

Ein Teilnehmer - erkennbar an dem runden Symbol - das Mikro ist nicht aktiviert.

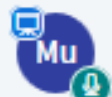

Ein Teilnehmer der Präsentator ist.

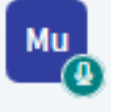

Ein Moderator - erkennbar an dem eckigen Symbol.

#### <span id="page-1-1"></span>**2. Persönliche Einstellungen**

Am unteren Rand findest du deine persönlichen Einstellungen für die Video-Konferenz.

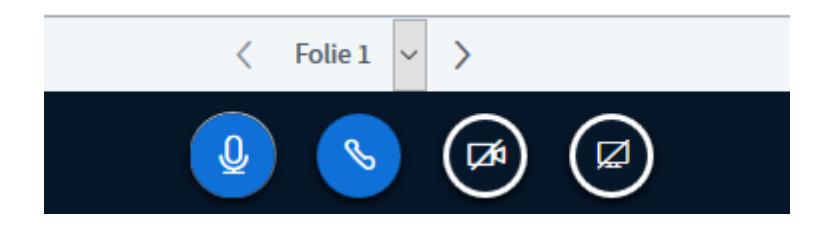

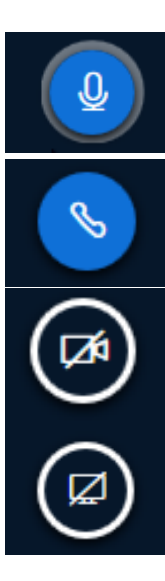

Dein Mikrofon ist aktuell aktiv. Mit einem Klick kannst du das Mikrofon deaktivieren.

Die Lautsprecherausgabe ist aktiv. Du kannst der Konferenz zuhören.

Deine Videokamera ist aktuell deaktiviert. Mit einem Klick kannst du deine Videokamera aktivieren.

Über diese Schaltfläche kannst du deinen Bildschirminhalt teilen. Deine Mitschüler\*innen sehen dann, welche Aktivitäten du auf deinem Rechner ausführst.

### <span id="page-2-0"></span>**3. Teilnehmereinstellungen**

- Möchtest du dich z.B. melden, um etwas zu sagen, so klicke erst auf deinen Namen.
- Anschließend auf Status setzen und wähle Hand heben aus.
- Nun warte, bis du dran genommen wurdest.
- Schalte dein Mikrofon an, sag deine Antwort. Im Anschluss stellst du dein Mikrofon wieder auf "stumm" und drückst wieder auf deinen Namen, um die Hand wieder runterzunehmen.

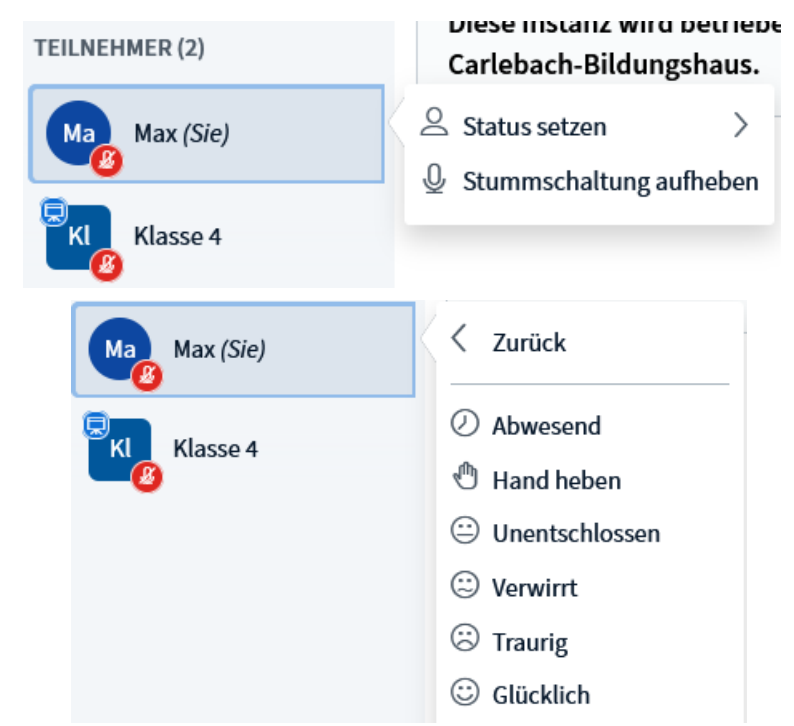

#### <span id="page-3-0"></span>**4. Breakoutrooms**

- Sollt ihr einmal in Kleingruppen, sog. Breakoutrooms arbeiten, so werdet ihr von eurem/eurer Lehrer\*in in einen solchen Raum eingeteilt
- Diese Räume sind für eine bestimmte Zeit geöffnet.
- Nach Ablauf der Zeit wird der Raum aufgelöst und ihr kehrt in die ursprüngliche Konferenz zurück.
- Breakoutrooms werden in einem neuen Tab geöffnet. Ihr können zu jeder Zeit in die ursprüngliche Konferenz zurückkehren.
- Werdet ihr in einen Raum zugeteilt, werdet ihr gefragt, ob ihr den Raum betreten wollt. Drückt bitte auf "Raum betreten".

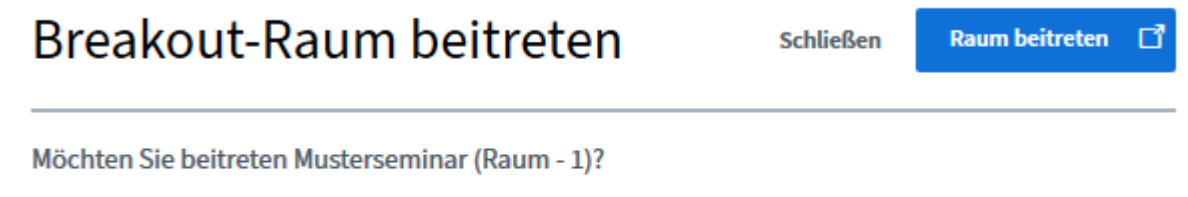

### <span id="page-3-1"></span>**5. Whiteboard**

- Solltest du zum Präsentator gemacht worden sein, kannst du das Whiteboard und seine Funktionen nutzen.
- Über das Menü auf der rechten Seite kannst du das Whiteboard nutzen.
- Damit kannst du auf der aktuellen Folie wie auf einer Tafel zeichnen und Notizen machen.
- Das Whiteboard kann nur vom Präsentator genutzt werden.
- BBB hat aktuell keine Möglichkeit, die Anmerkungen auf der Folie zu speichern.
	- o Du kannst alternativ einen Screenshot mit deinem Gerät machen.
- Das Whiteboard ist nur verfügbar, wenn eine Präsentation geöffnet ist.
	- o Wird eine Präsentation geschlossen, verschwindet auch das Whiteboard.

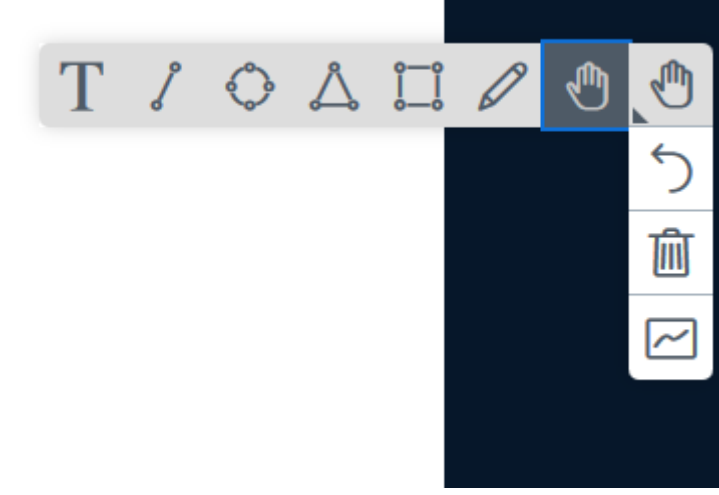

o Als Start ist bei uns standardmäßig in den Räumen ein Whiteboard mit unserem Logo hinterlegt.

#### <span id="page-4-0"></span>**6. Präsentation hochladen**

- Wurdest du von deinem/deiner Lehrer\*in zum Präsentator gemacht, kannst du Präsentationen hochladen.
- Über das **+** Symbol kannst du Inhalte hinzufügen.
- Klicke auf **"Präsentation hochladen"**.

![](_page_4_Picture_5.jpeg)

# Präsentation

![](_page_4_Figure_7.jpeg)

Als Präsentator in BigBlueButton haben Sie die Möglichkeit Office-Dokumente oder PDF-Dateien hochzuladen. PDF-Dateien haben dabei die bessere Qualität. Bitte stellen Sie sicher, dass eine Präsentation durch das runde Markierungsfeld auf der rechten Seite ausgewählt ist.

![](_page_4_Picture_9.jpeg)

- Über das **untere Feld (1)** kannst du deine Präsentation hochladen.
- Ziehe die Datei in das Feld oder klicke auf **"...nach Datei suchen"**.
- Wir empfehlen die Verwendung von **.pdf-Dateien**
- Klicke auf **"Hochladen" (2)**.
- Das Umwandeln nimmt einige Zeit in Anspruch.
- Die Präsentation wird anschließend automatisch geöffnet.

#### Welche Formate kann ich noch verwenden?

Folgende Formate können in BBB hochgeladen werden. Dabei wird jede Datei in ein .pdf-Dokument umgewandelt. Dabei können Änderungen und Fehler entstehen. **Beachtet: PowerPoint Präsentationen verlieren ihre Animationen, Videos und Audiospuren.**

• doc  $\bullet$  pptx odp  $\bullet$  png

> odg odi jpg

- docx txt odc
- xls rtf
- xlsx odt
- $\bullet$  ppt  $\bullet$  ods

#### <span id="page-5-0"></span>**6.1 Präsentation wechseln**

- Du kannst mehrere Präsentationen oder Dokumente hochladen und zwischen ihnen wechseln.
- Klicke erneut auf das **+** Symbol.
- Klicke auf **"Präsentation hochladen" (1)**.
- Setze einen grünen Haken für das Dokument, das aktiv sein soll.
- Klicke auf **Bestätigen (2)**.
- Hier kannst du auch Dokumente löschen oder das Herunterladen verbieten.

![](_page_5_Figure_14.jpeg)

Als Präsentator in BigBlueButton haben Sie die Möglichkeit Office-Dokumente oder PDF-Dateien hochzuladen. PDF-Dateien haben dabei die bessere Qualität. Bitte stellen Sie sicher, dass eine Präsentation durch das runde Markierungsfeld auf der rechten Seite ausgewählt ist.

![](_page_5_Picture_16.jpeg)

![](_page_6_Picture_0.jpeg)

Eine Präsentation wurde hochgeladen. Mit den Tasten am unteren Rand kannst du zwischen den einzelnen Folien wechseln.

#### **Achtung:**

- Präsentationen können keine Videos oder Audiospuren enthalten. Diese werden beim Konvertieren entfernt.
- Links in Präsentationen lassen sich nicht anklicken benutze dafür den Chat.
- Die Dokumente sollten nicht zu groß sein verwende für große Dokumente Bildschirm freigeben.

### <span id="page-7-0"></span>**7. Umfragen starten**

- Wurdest du zum Präsentator gemacht, kannst du auch Umfragen starten.
- Über das + Symbol kannst du Inhalte hinzufügen.
- Klicke auf "Umfrage starten".

![](_page_7_Picture_62.jpeg)

Wählen Sie eine der unten stehenden Optionen, um die Umfrage zu starten.

![](_page_8_Picture_92.jpeg)

Um eine benutzerdefinierte Umfrage zu erstellen, wählen Sie die Schaltfläche unten und geben Sie Ihre Optionen ein.

**Benutzerdefinierte Umfrage** 

## Als Präsentator: Vorlagen für einfache Umfragen Als Präsentator: Über die Benutzerdefinierte Umfrage Als Präsentator: Die erste Antwort ist

Apfel

**Birne** 

Kirsche

Umfrageoption hinzufügen

**Umfrageoption hinzufügen** 

je **Umfrageoptionen Nein**  $\mathbf{a}$ 

![](_page_8_Figure_7.jpeg)

**Benutzerdefinierte Umfrage** 

**Benutzerdefinierte Umfrage starten** 

![](_page_8_Picture_93.jpeg)

Fertig

**Teilnehmer Antwort** Musterfrau Kiwi

kannst du selbst die Optionen auswählen. eingegangen. Du kannst entscheiden, ob du das Ergebnis für die Teilnehmer veröffentlichen

Umfrageergebnisse veröffentlichen

![](_page_8_Picture_94.jpeg)

Aus Teilnehmersicht: Eine Ja/Nein Umfrage. Aus Teilnehmersicht: Eine Benutzerdefinierte Umfrage. Aus Teilnehmersicht: Das Ergebnis wurde veröffentlicht.

#### <span id="page-9-0"></span>**8. Videos zeigen**

- Der Präsentator kann auch Videos teilen.
- Über das + Symbol kannst du Inhalte hinzufügen.
- Klicke auf "Externes Video teilen".

![](_page_9_Picture_110.jpeg)

![](_page_9_Picture_111.jpeg)

- Starte das Video, alle Teilnehmer können mitschauen.
- **Diese Funktion ist nur für folgende Videoportale verfügbar:** 
	- o Youtube
	- o Vimeo
	- o Instructure Media
	- o Twitch
	- o Daily Motion
- Gib den Link zum Video in das entsprechende Feld ein.
- Klicke auf **Neues Video teilen**.

![](_page_9_Figure_15.jpeg)

### <span id="page-10-0"></span>**9. Bildschirm freigeben**

Du kannst, wenn du vom/von der Moderator\*in zum Präsentator gemacht wurdest, deinen Bildschirm für deine Mitschüler\*innen freigeben. Du hast die Wahl, einzelne Programme oder den gesamten Bildschirminhalt freizugeben. Einzelne Programme müssen schon vorher geöffnet werden. Im folgenden Beispiel verwenden wir die Freigabe für Microsoft PowerPoint.

#### **Beachte folgendes bei PowerPoint:**

- Aktiviere den Präsentationsmodus von PowerPoint, bevor du den Bildschirm freigibst. Wechsel mit Shift+Tab zu deinem Internet Browser.
- Wähle dann das richtige Fenster für die Freigabe aus. Für PowerPoint heißt dies PowerPoint Bildschirmpräsentation.
- Du kannst über diese Funktion Videos zeigen, der Ton wird jedoch nicht an deine Mitschüler\*innen übertragen.

![](_page_10_Picture_6.jpeg)

Klicke auf Bildschirm freigeben.

![](_page_10_Picture_66.jpeg)

![](_page_10_Picture_9.jpeg)

1 ↓ D https://bbb.jcsh.de/html5client/join?sessionToken=l3w

![](_page_11_Picture_56.jpeg)

#### Wähle ein Fenster oder einen Bildschirm aus. Wähle die **PowerPoint - Bildschirmpräsentation**.

- Klicke auf **Erlauben**.
- Du wirst direkt zur Präsentation geleitet.
- Falls du vorher nicht die Präsentation gestartet hast, wirst du auf PowerPoint geleitet und kannst jetzt nochmal die Powerpoint-Präsentation starten, z.B. mit F5.
- Klicke durch die Präsentation. Deine Mitschüler\*innen sehen die jeweils aktuelle Präsentationsseite.

![](_page_12_Picture_0.jpeg)

 Aus Teilnehmersicht: So wird deine Präsentation in BBB dargestellt.

0 0

- Falls du deinen Bildschirm ausversehen blockiert hast, drücke erst auf das Symbol neben der Internetadresse
- Danach kannst du die temporäre Blockade aufheben.

![](_page_12_Figure_5.jpeg)